## **Wavelink nionet-Client für Windows**

Seit 28. April 2006 steht der Windows nionet-Client für Wavelink zur Verfügung.

#### **1. Download: nionetsetup.exe**

Dieser Client löst die anfällige PPTP-Einwahl über VPN ab. Darum sollte die alte VPN-Einwahl auch vor Installtion des nionet-Clients gelöscht werden.

## **2. Löschen VPN-Client:**

## Virtuelles privates Netzwerk

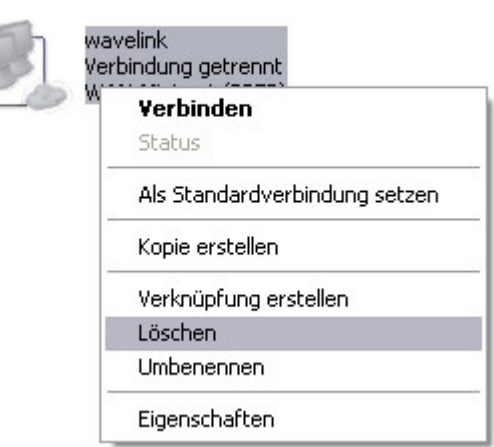

In der Netzwerkumgebung die VPN-Verbindung für die Wavelink-Einwahl Löschen.

### **3. Installation nionet-Client:**

Doppelklick auf die heruntergeladene Datei **nionetsetup.exe** um die Installation zu starten

۱

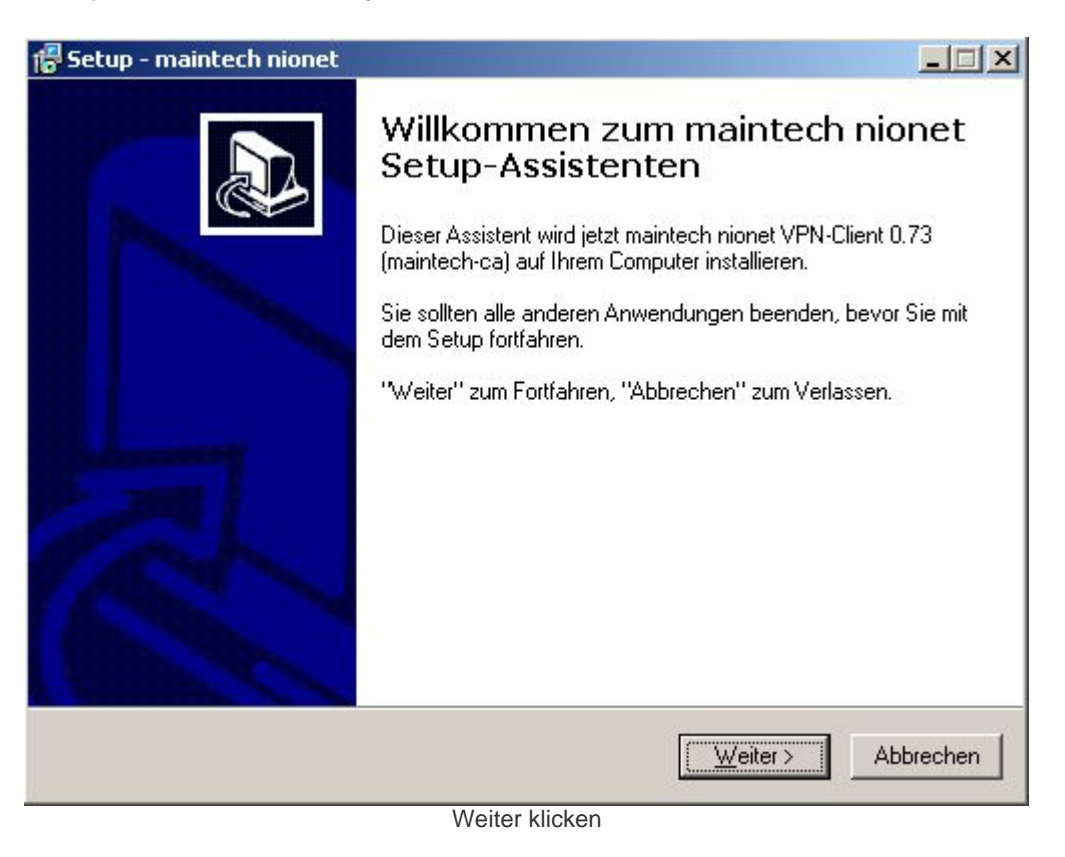

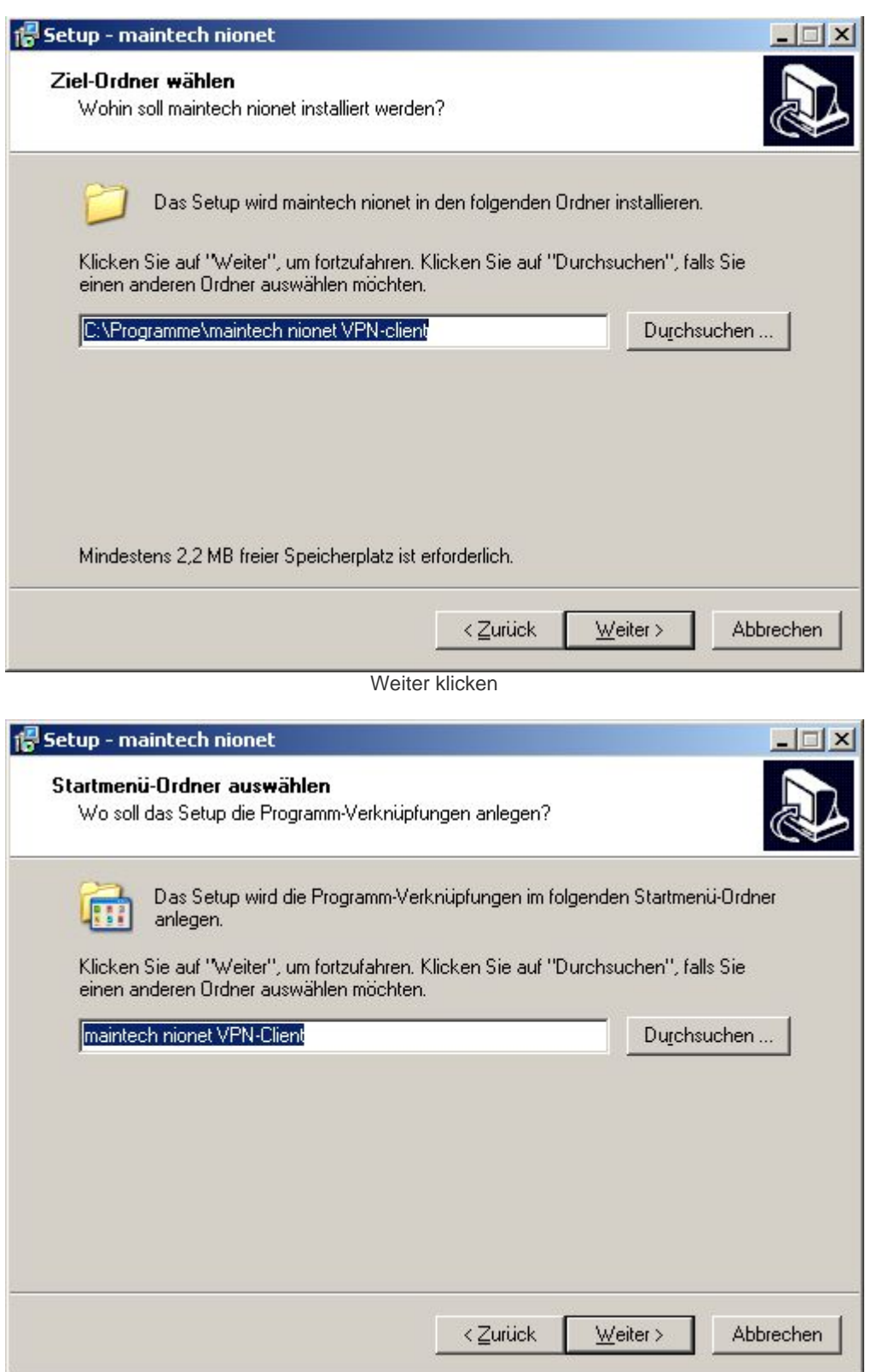

Weiter klicken

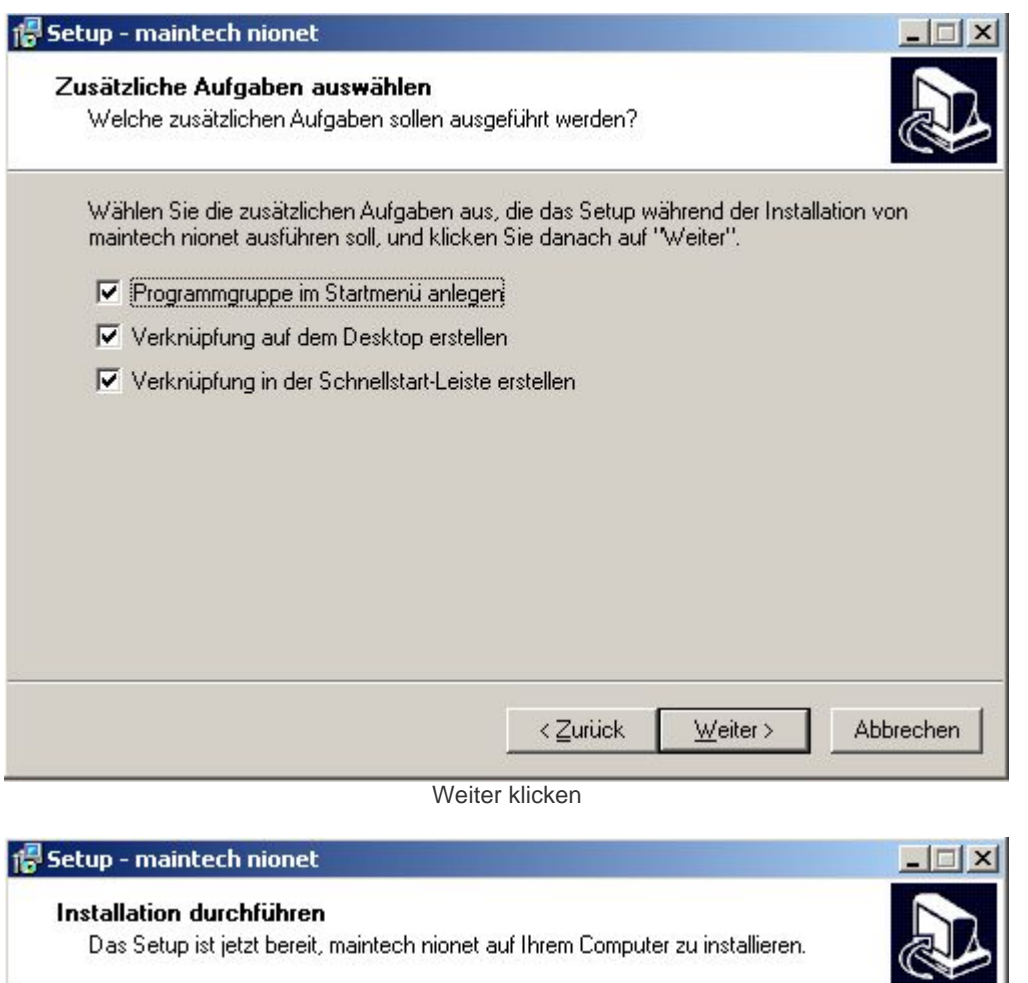

Klicken Sie auf "Installieren", um mit der Installation zu beginnen, oder auf "Zurück", um Ihre Einstellungen zu überprüfen oder zu ändern.

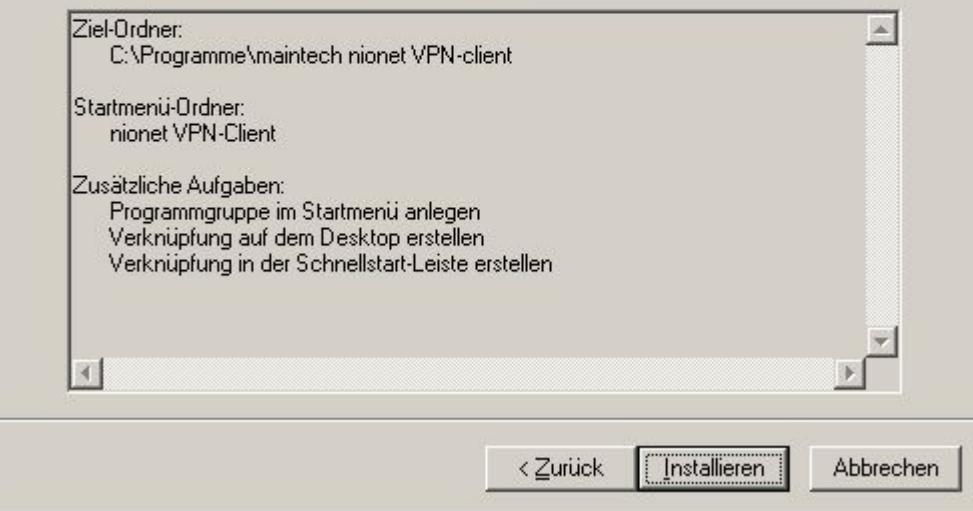

Alle Angaben gemacht, Installieren klicken um Setup zu starten.

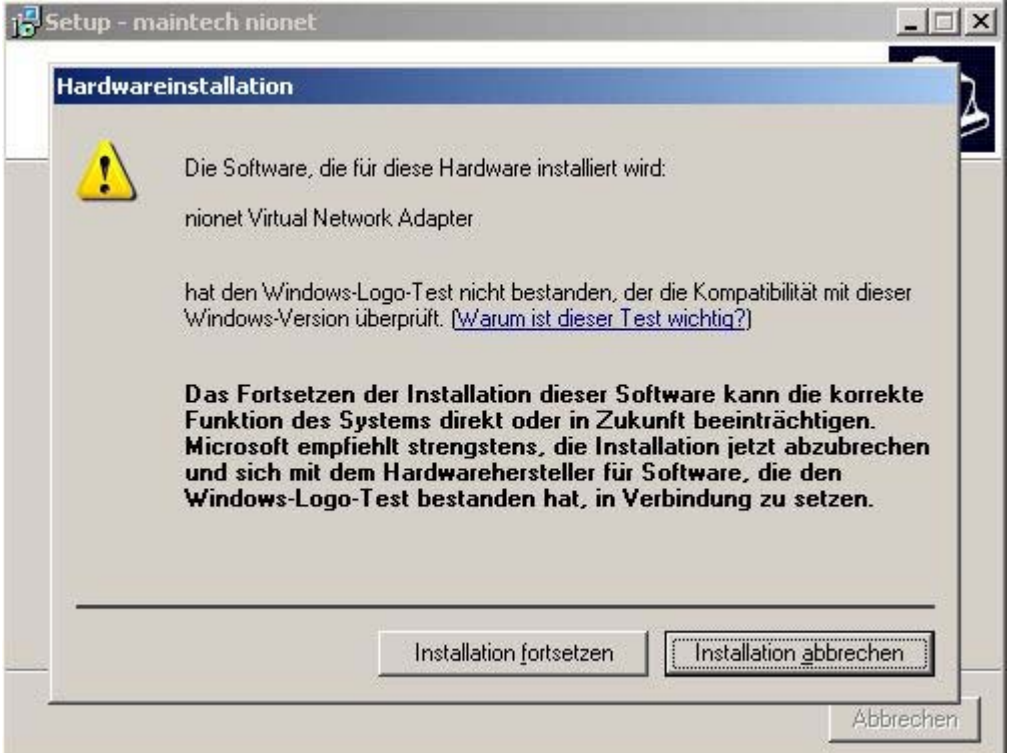

и Warnung da Treiber nicht von Microsoft zertifiziert. Installation fortsetzen klicken um Treiber zu installieren.

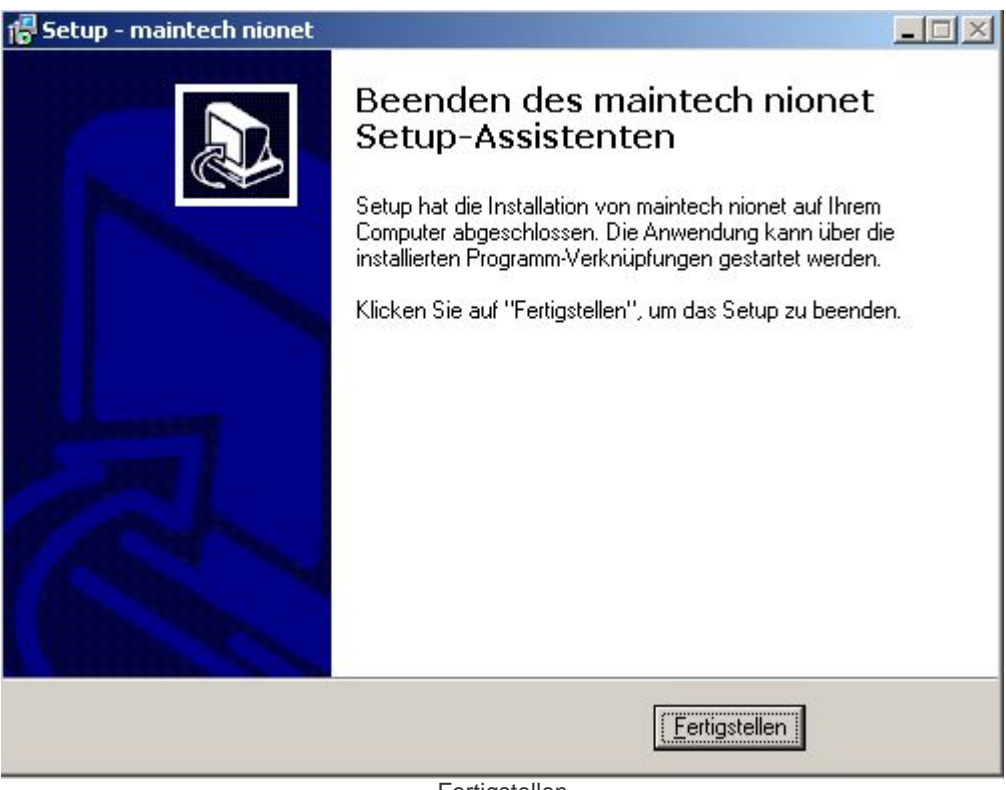

Fertigstellen

# **4. Überprüfung:**

Ein Blick in die Netzwerkumgebung zeigt uns einen neuen Netzwerkadapter: *nionet Virtual Network Adapter*

## LAN oder Hochgeschwindigkeitsinternet

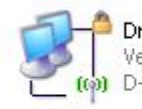

Drahtlose Netzwerkverbindung<br>Verbindung hergestellt, mit Fir...<br>(p) D-Link AirPlus DWL-520+ Wirel...

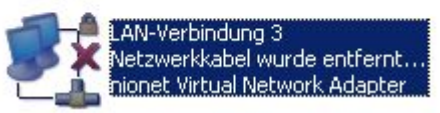

In der Netzwerkumgebung befindet sich jetzt ein neuer Netzwerkadapter: nionet Virtual Network Adapter. Dieser kann auf Wunsch auch umbenannt werden. Auf jedenfall sollte man sich die Eigenschaften des Adapters mal ansehen.

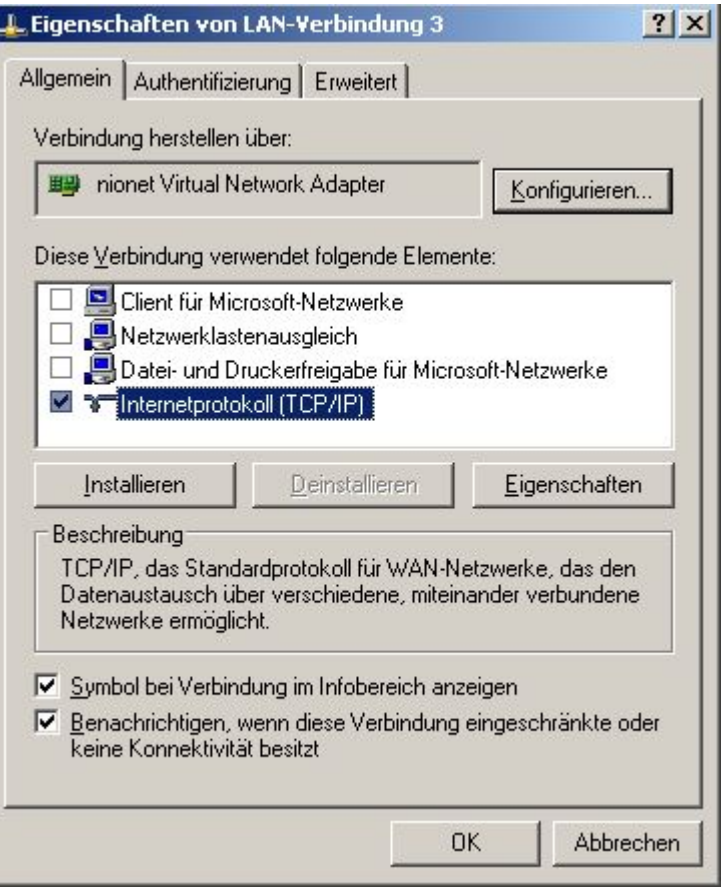

Unter 'Diese Verbindung verwendet folgende Elemente:' sollten zur Erhöhung der Sicherheit alle Häckchen bis auf der von 'Internetprotokoll (TCP/IP)' entfernt werden. Hier lohnt sich noch ein Blick auf die Eigenschaften.

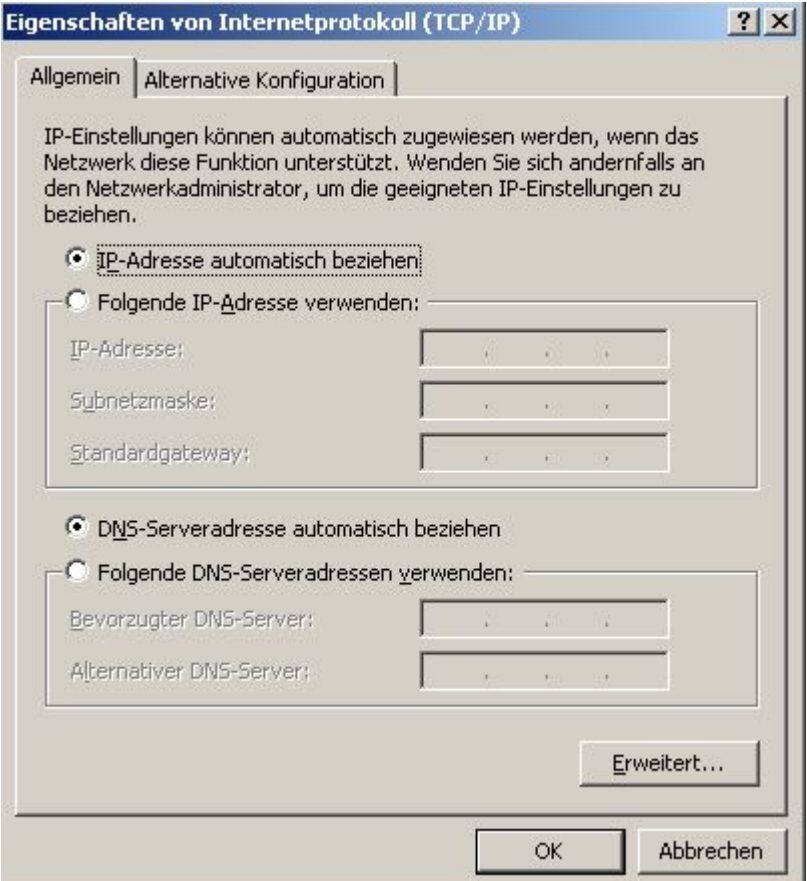

Eigenschaften TCP/IP-Protokoll: Wie abgebildet alles auf automatisch beziehen.

## **5. Einwahl mit nionet-Client:**

Öffnen Sie den Client je nach Wunsch aus dem Startmenü, vom Desktop oder aus der Schnellstart-Leiste.

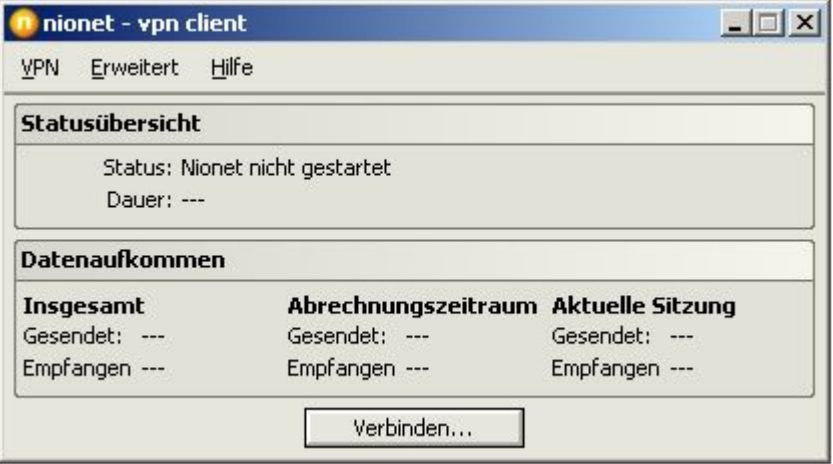

So sieht der Client aus, wenn er gestartet wird. Jetzt einfach auf Verbinden klicken.

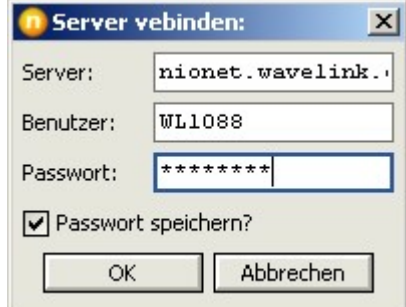

Server nionet.wavelink.de eingeben. Benutzername und Passwort. Will man nicht jedesmal das Passwort neu eingeben, sollte man den Haken bei Passwort speichern setzten.

**Und jetzt viel Spaß beim surfen!**